# **Handleiding** Koppeling ESIS - Kindkans

## **Rovict en Driestar Educatief**

auteur: Rovict datum: 17 juli 2018 versie: 1.1

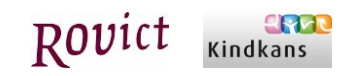

## Inhoud

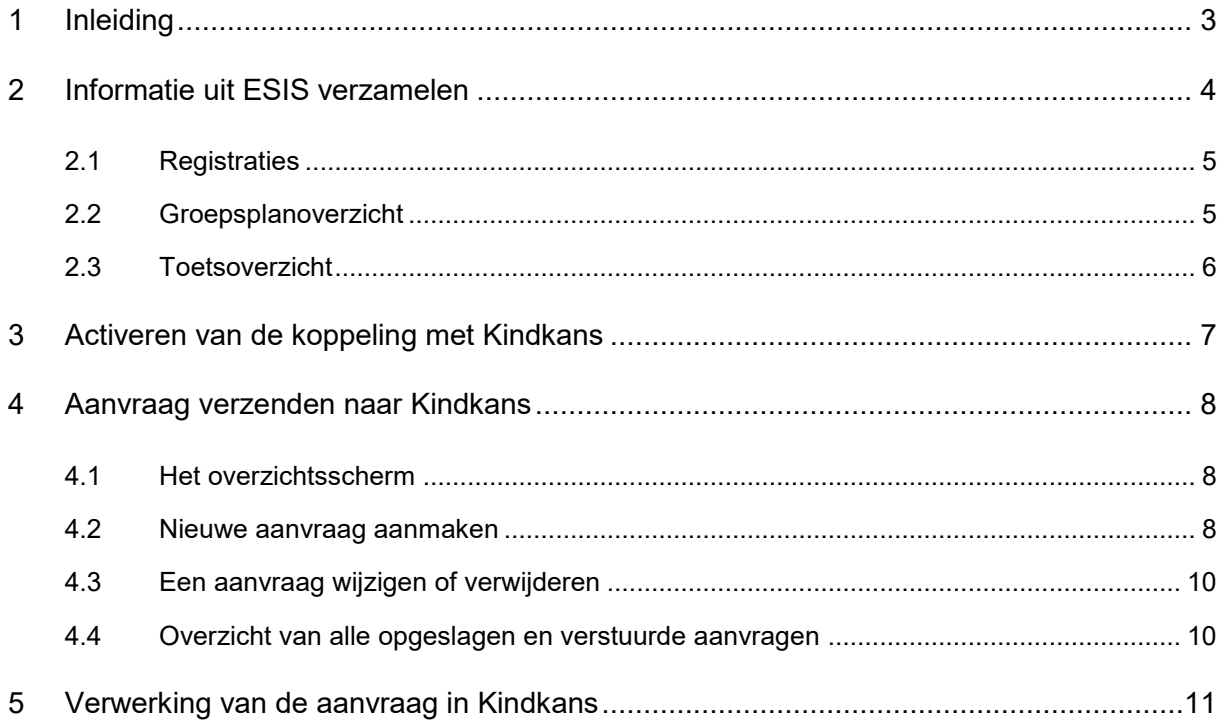

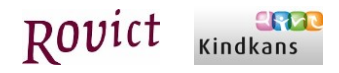

### <span id="page-2-0"></span>1 Inleiding

#### **Werkprocessen stroomlijnen**

Naast de onderlinge contacten werken scholen samen met partners in de hulpverlening, zoals (school)maatschappelijk werk, jeugdgezondheidszorg, leerplicht, jeugd-GGZ en jeugdzorg. Voor een dergelijk interdisciplinair samenwerkingsverband is een adequate stroomlijning van de werkprocessen een must. De werkprocessen kunnen ondersteund worden met passende ICT. Kindkans is ontwikkeld om het hart van de samenwerking te zijn.

- Het faciliteert de samenwerking.
- Het ondersteunt en vergemakkelijkt de administratieve taak van iedere rol in het samenwerkingsverband.
- Het biedt rechthebbenden de mogelijkheid om de uitgezette trajecten te bewaken, te monitoren en te evalueren.
- Het bewaakt de statusovergangen in de trajecten en, indien gewenst, bewaakt het de beschikbare budgetten.

#### **Webgebaseerde open structuur, integratie met LVS**

Kindkans is een volledig webgebaseerde applicatie. Dat wil zeggen: 24 uur per dag op alle computers met een internetaansluiting via alle moderne browsers te benaderen. De open structuur maakt realtime integratie met andere webbased systemen mogelijk, zoals leerlingvolgsystemen.

#### **Aanvraag staat centraal**

De kern van Kindkans is de ondersteuningsbehoefte van de leerling, samengevat in een aanvraag. Vanuit deze aanvraag wordt het hele zorgproces in gang gezet. Interne begeleiders, zorgcoördinatoren en mentoren kunnen een aanvraag indienen vanuit ESIS. Tussen ESIS en Kindkans is hiervoor een koppeling gemaakt. Met de koppeling tussen ESIS en Kindkans kunt u:

- aanvragen aanmaken en versturen naar Kindkans;
- de statuswijzigingen van een aanvraag in Kindkans volgen in ESIS;
- (onvolledige) aanvragen in ESIS aanvullen en nogmaals versturen.

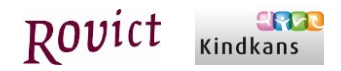

## <span id="page-3-0"></span>2 Informatie uit ESIS verzamelen

Voordat een aanvraag verzonden kan worden naar Kindkans, dient u eerst informatie uit het ESIS leerlingdossier te verzamelen. Hieronder wordt uitgelegd hoe u registraties, een groepsplanoverzicht en een toetsoverzicht verzamelt om deze vervolgens te verzenden naar Kindkans. Het verzamelen doet u door van de gewenste informatie PDF-bestanden te maken. Deze PDF-bestanden voegt u bij het aanmaken van de aanvraag als bijlage toe. Hoe u dit doet, staat beschreven in hoofdstuk 4.

#### **2.1 Voorwaardelijke zaken**

Voor het uitvoeren van onderstaande werkzaamheden (2.2 e.v.) zijn de juiste rechten nodig. Dit regelt u bij Beheer > Gebruikers en rollen > Roldetails. Daar moet "Communicatie met samenwerkingsverbanden" op **Volledig** staan.

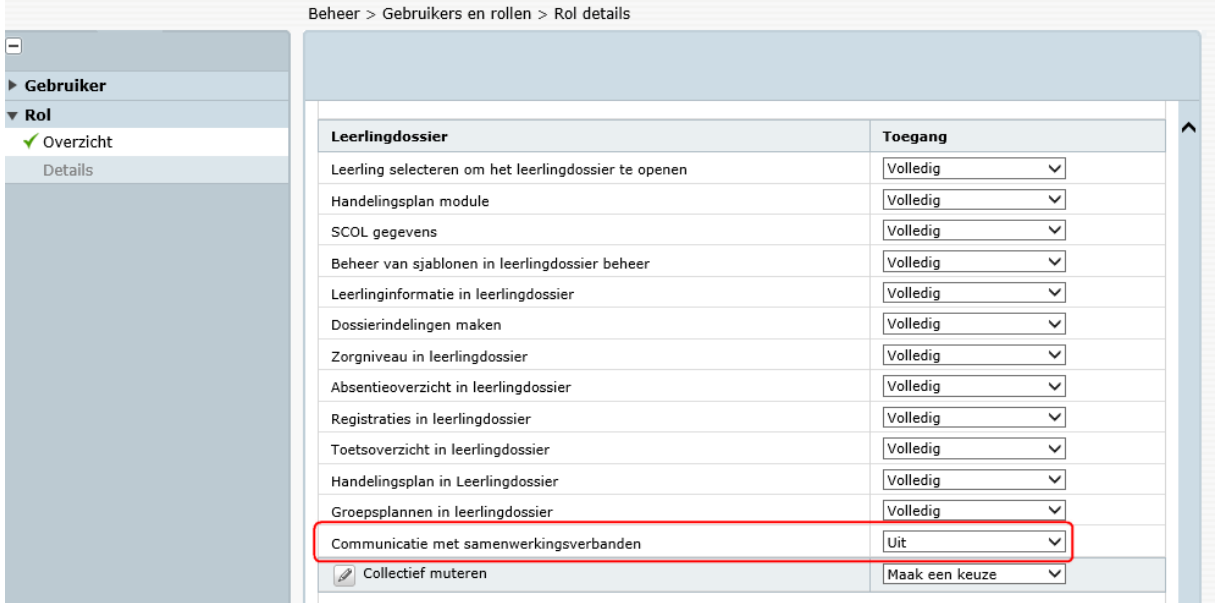

Ook dient de koppeling met Kindkans geactiveerd te zijn. In hoofdstuk 3 leest u hoe u dat doet. Raadpleeg ook uw applicatiebeheerder; deze beschikt over het recht om koppelingen te beheren.

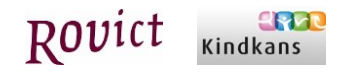

### <span id="page-4-0"></span>**2.2 Registraties**

Ga naar het leerlingdossier van de betreffende leerling en dan naar het onderdeel Afdrukken.

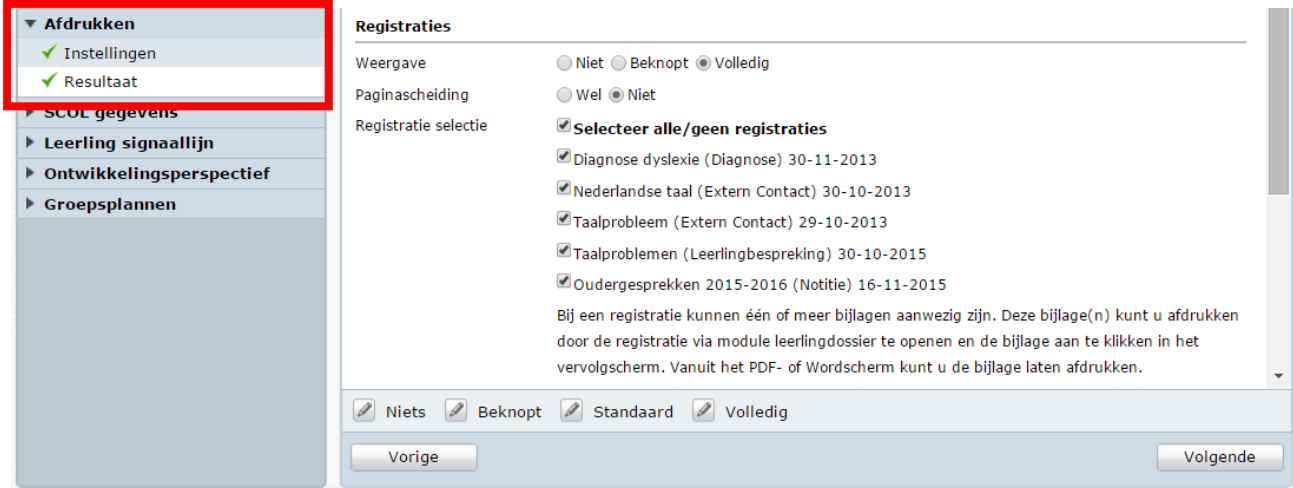

U maakt een PDF-bestand van de registraties door de volgende stappen te doorlopen:

- Kies voor een volledige weergave van het dossieroverzicht, door te klikken op de knop <Volledig>.
- Selecteer de registraties die u in de afdruk wenst op te nemen.
- Klik op de knop <Volgende>, rechtsonder. Er wordt een PDF-bestand gemaakt. Dit PDFbestand bewaart u op uw computer en tijdens het aanmaken van de aanvraag voegt u het als bijlage toe.

#### <span id="page-4-1"></span>**2.3 Groepsplanoverzicht**

Ga naar het leerlingdossier van de betreffende leerling en dan naar het onderdeel Groepsplannen.

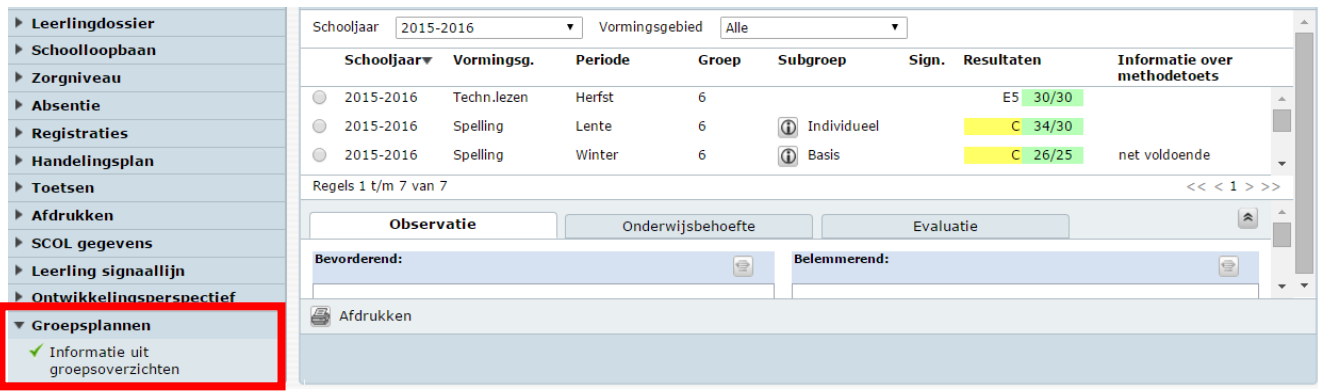

Kies linksboven het schooljaar waarvoor u het groepsplanoverzicht wilt afdrukken. Kies *Alle* boven aan de lijst met schooljaren om een afdruk te maken van de hele schoolloopbaan van de leerling. Klik vervolgens op de knop <Afdrukken>. Een afdrukvoorbeeld verschijnt. Dit slaat u als PDF-bestand op en bewaart u op uw computer. U voegt het tijdens het aanmaken van de aanvraag voor Kindkans als bijlage toe.

Wenst u van meer schooljaren een groepsplanoverzicht toe te voegen aan de aanvraag, dan dient u voor ieder schooljaar een overzicht af te drukken en als PDF-bestand op te slaan.

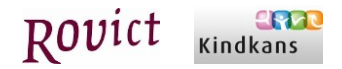

#### <span id="page-5-0"></span>**2.4 Toetsoverzicht**

Ga naar het leerlingdossier naar het onderdeel Toetsen en selecteer onderaan het overzicht *Toetsoverzicht voor ouders*.

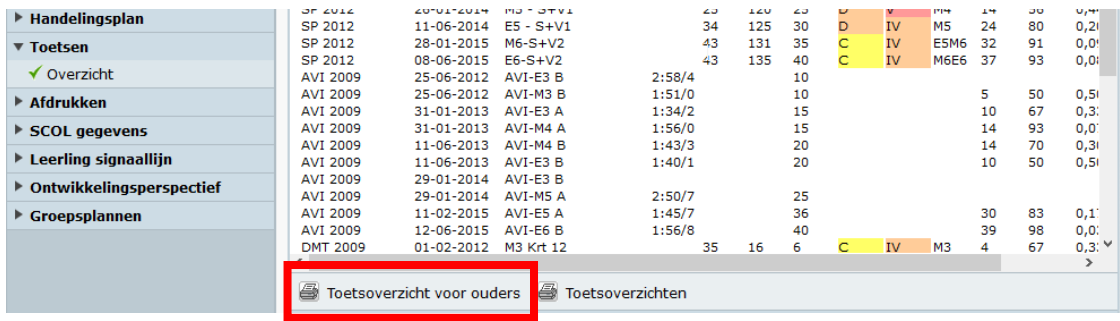

Het Toetsoverzicht voor ouders toont per leerling een overzicht met een tabel en een grafiek per toets. Een toets wordt alleen op het overzicht vermeld als er ook afnames en scores beschikbaar zijn om te tonen. Als die er zijn, wordt altijd in elk geval de tabel getoond. De grafiek wordt getoond voor Citotoetsen met vaardigheidsscores en een A-E of I-V niveauverdeling.

| <b>Toetsoverzichten</b>                                      |                                        |                            |                                                                      |                                                                                                    |                          | $\times$   |
|--------------------------------------------------------------|----------------------------------------|----------------------------|----------------------------------------------------------------------|----------------------------------------------------------------------------------------------------|--------------------------|------------|
|                                                              |                                        |                            |                                                                      |                                                                                                    | <b>Scherm 46.07</b>      | $?$ $\Box$ |
| o<br>▼ Leerlingresultaten                                    |                                        | 27 leerlingen geselecteerd | <b>Instellingen Toetsoverzicht voor ouders</b>                       |                                                                                                    |                          |            |
| ✔ Leerling selectie<br>◆ Overzicht type<br>Selectie criteria |                                        |                            | gebruikers bij wie dit recht is opgegeven bij Beheer - Gebruikers.   | U kunt hier bepalen welke gegevens op het toetsoverzicht afgedrukt gaan worden en hoe u de toetsresultaten wilt laten<br>sorteren. Deze instellingen kunt u bewaren met de knop 'Instellen als standaard'. Deze knop is alleen beschikbaar voor |                          |            |
| Resultaten                                                   | Weergave van toetsen met AE/IV niveaus |                            |                                                                      | <b>Toetsperiode</b>                                                                                                    |                          |            |
|                                                              | $X-as$                                 | Afnamemoment               | ◯ Toetsversie                                                        | Begin                                                                                                    | $\Box$                   |            |
|                                                              | Grafiek                                | 1-V niveau                 | A-E niveau                                                           | Midden                                                                                                    | $\overline{\mathbf{v}}$  |            |
|                                                              | Vaardigheidscore                       |                            | $\overline{\mathcal{L}}$                                             | Find                                                                                                    | $\overline{\mathbf{v}}$  |            |
|                                                              | A-E niveau                             |                            |                                                                      | <b>Weergave opties</b>                                                                                                    |                          |            |
|                                                              | T-V niveau                             |                            | $\blacktriangledown$<br>$\blacktriangledown$<br>$\blacktriangledown$ | Grafieken afdrukken                                                                                                    | $\overline{\mathcal{L}}$ |            |
|                                                              |                                        | Signaalkleuren niveaus     |                                                                      | Actueel staat bovenaan                                                                                                    | ∩                        |            |
|                                                              |                                        | Functioneringsniveau       |                                                                      |                                                                                                    |                          |            |
|                                                              | <b>DLE</b>                             |                            | $\Box$                                                               |                                                                                                    |                          |            |
|                                                              | Weergave van overige Toetsen           |                            |                                                                      |                                                                                                    |                          |            |
|                                                              | Ruwe score                             |                            | $\blacktriangledown$                                                 |                                                                                                    |                          |            |
|                                                              | <b>Norm</b>                            |                            |                                                                      |                                                                                                    |                          |            |
|                                                              | <b>DL</b>                              |                            | ✔                                                                    |                                                                                                    |                          |            |
|                                                              | <b>DLE</b>                             |                            | $\overline{\mathbf{v}}$                                              |                                                                                                    |                          |            |
|                                                              | A                                      | Instellen als standaard    |                                                                      |                                                                                                    |                          |            |
|                                                              | Vorige                                 |                            |                                                                      |                                                                                                    | Volgende                 |            |

U kunt kiezen voor overzichten op basis van toetsafnamemoment of op basis van toetsversie.

Maak de gewenste selectie en klik op de knop <Volgende>. Selecteer de betreffende leerling en druk het overzicht vervolgens af door te klikken op de knop <Afdrukken>. Sla het afdrukvoorbeeld op als PDF-bestand en bewaar deze op uw computer.

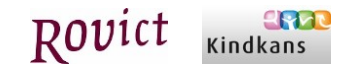

## <span id="page-6-0"></span>3 Activeren van de koppeling met Kindkans

In het menu-onderdeel **Beheer > Koppelingen** is een type koppeling Samenwerkingsverband toegevoegd. Wanneer u op Samenwerkingsverband klikt, ziet u de Kindkans-koppeling. Klik op de knop <Activeren>.

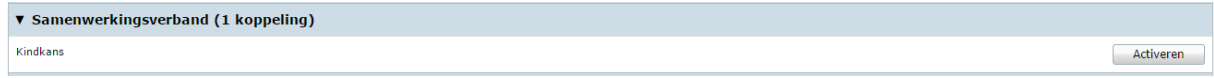

In het activatiescherm vult u uw naam in, zet u een vinkje voor akkoord en vult u de verificatiecode in. **Uw** gegevens

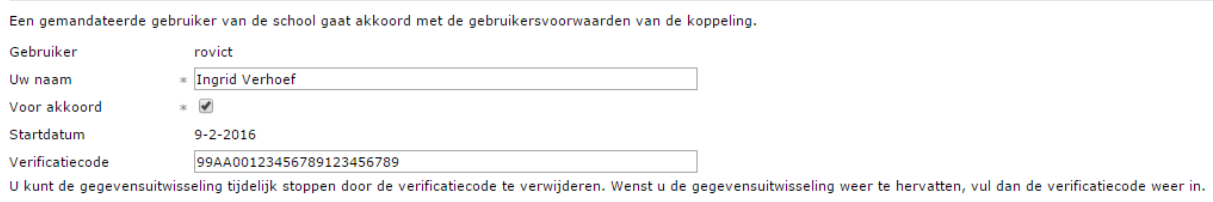

Let op: de verificatiecode dient identiek te zijn aan de verificatiecode die u in Kindkans invult. In Kindkans vult u de verificatiecode in onder menu-onderdeel **Beheer > Tabblad Organisatie > Instellingen van uw school.**

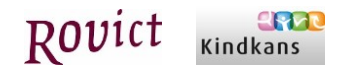

## <span id="page-7-0"></span>4 Aanvraag verzenden naar Kindkans

#### <span id="page-7-1"></span>**4.1 Het overzichtsscherm**

In het leerlingdossier van ESIS is een menu-onderdeel Samenwerkingsverband toegevoegd. Op het eerste scherm ziet u een overzicht van de verstuurde aanvragen. De volgende informatie is op dit scherm aanwezig:

- Datum aangemaakt: de datum waarop de aanvraag is aangemaakt.
- Korte omschrijving: de korte omschrijving die u in ESIS aan de aanvraag gegeven heeft.
- **Aanvraagnummer:** het nummer dat Kindkans de aanvraag gegeven heeft. Dit nummer ontvangt ESIS van Kindkans na het succesvol versturen van de aanvraag.
- Aanvraagstatus: de status die de aanvraag in Kindkans heeft. Indien de status in Kindkans wordt aangepast, wordt deze ook automatisch in ESIS aangepast.
- Datum gewijzigd: de datum dat de aanvraag in ESIS voor het laatst gewijzigd is.
- Verzendstatus: de status van de verzending. De volgende statussen zijn mogelijk:
	- o *Opgeslagen*: de aanvraag is in ESIS aangemaakt en nog niet verzonden.
	- o *Wordt verzonden*: de aanvraag wordt momenteel verzonden.
	- o *Verzonden*: de aanvraag is verzonden en in Kindkans succesvol ontvangen.
	- o *Fout*: het verzenden van de aanvraag is mislukt. U kunt het verzenden op een later moment nogmaals proberen.

Verstuurde aanvragen

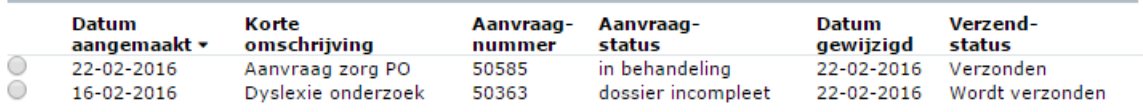

#### <span id="page-7-2"></span>**4.2 Nieuwe aanvraag aanmaken**

Middels de knop <Toevoegen>, links onderaan, kunt u een nieuwe aanvraag aanmaken. Het volgende scherm verschijnt:

Nieuwe aanvraag

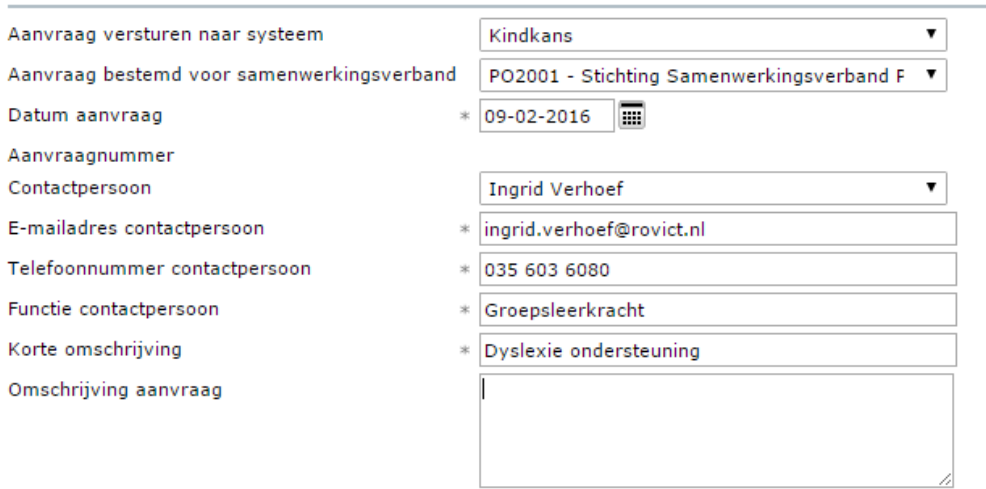

Naast bovenstaande gegevens en eventuele bijlagen die u toevoegt wordt er een OSO bestand meegestuurd. Daarnaast kan optioneel een ontwikkelingsperspectief toegevoegd worden. OPP toevoegen  $\circledcirc$  Ja  $\circledcirc$  Nee

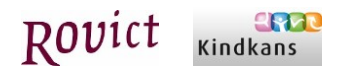

- Als eerste staat de applicatie vermeldt waar uw school mee koppelt. Indien uw school met meer dan één applicatie koppelt, dient u een keuze te maken.
- Vervolgens selecteert u het samenwerkingsverband waarvoor de aanvraag bestemd is.
- Het aanvraagnummer blijft leeg. Dit nummer wordt bij het succesvol versturen van de aanvraag terugontvangen van Kindkans.
- Bij de Contactpersoon zet ESIS uw gegevens neer. Selecteer zo nodig een andere medewerker als die optreedt als contactpersoon. De gegevens die in ESIS bekend zijn, worden automatisch overgenomen.
- Vervolgens geeft u een korte omschrijving en een beschrijving van de aanvraag.

Bij de aanvraag wordt altijd een Overstapdossier (OSO) van de leerling meegestuurd. De volgende gegevens van de leerling zijn in het OSO-bestand opgenomen:

- Gegevens van de instelling/school;
- **Gegevens van de leerling en zijn ouders en eventueel verzorgers;**
- **•** Overstapadvies;
- Gegevens over de schoolloopbaan en het zorghandelingsplan;
- Verslag van sociaal-emotioneel functioneren (t.a.v. schooltaken en werkhouding);
- **v** Verzuim:
- **Toetsresultaten.**

Daarnaast kunt u het ontwikkelingsperspectief van de leerling meesturen, dat u in ESIS heeft ingevoerd.

Wanneer u op de knop <Volgende> klikt, kunt u overige bijlagen toevoegen. Hier voegt u bijvoorbeeld de in hoofdstuk 2 beschreven registraties, groepsplan overzicht of toetsoverzicht toe. De maximale grootte van de bestanden die u kunt toevoegen is 30 MB.

#### Bijlagen toevoegen uit dossier

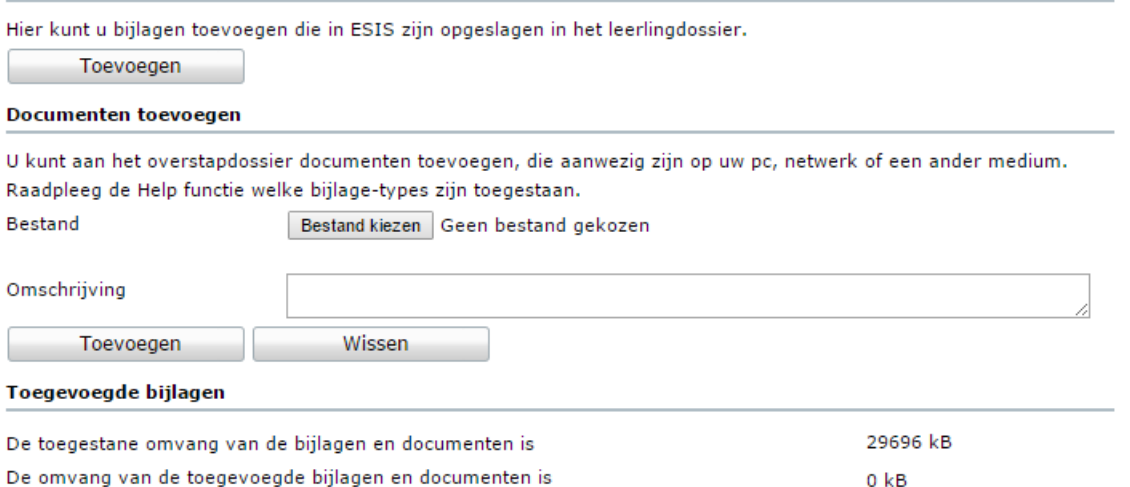

Is de aanvraag volledig en wenst u deze naar het samenwerkingsverband te versturen, dan klikt u op de knop <Opslaan en verzenden>. U klikt op de knop <Opslaan> als u de aanvraag nog niet wenst te versturen maar wel tussentijds wilt opslaan. Op een later moment kunt u dan deze aanvraag weer wijzigen en afronden.

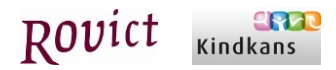

#### <span id="page-9-0"></span>**4.3 Een aanvraag wijzigen of verwijderen**

Reeds verstuurde aanvragen kunt u wijzigen en nogmaals verzenden naar het samenwerkingsverband. Dit kunt u doen door een aanvraag te selecteren in het overzichtsscherm en te klikken op de knop <Wijzigen>.

U kunt nog niet verzonden aanvragen of aanvragen die afgehandeld zijn verwijderen door op het overzichtsscherm de betreffende aanvraag te selecteren en te klikken op de knop <Verwijderen>.

#### <span id="page-9-1"></span>**4.4 Overzicht van alle opgeslagen en verstuurde aanvragen**

Onder het menu-onderdeel **Informatie > Uitvoer** is een overzicht "*Leerlingdossier – Samenwerkingsverband aanvragen"* toegevoegd. In dit overzicht ziet u alle aanvragen die binnen uw vestiging zijn opgeslagen en verzonden. U kunt het overzicht filteren op basis van schooljaren. De volgende informatie staat in het overzicht:

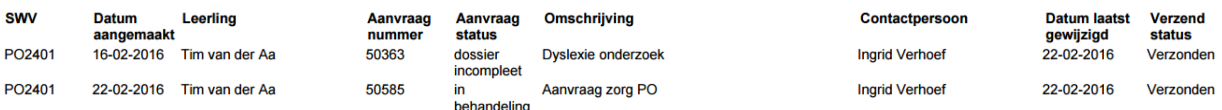

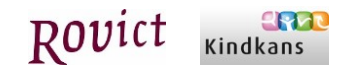

## <span id="page-10-0"></span>5 Verwerking van de aanvraag in Kindkans

In Kindkans ziet u de aanvraag terug via het tabblad 'Hulpvragen'.

Indien u een aanvraag wilt inzien of wijzigen, klik dan op de aanvraag. De status van de aanvraag staat onder de kop "Status". De volgende statussen kunnen aan een aanvraag gegeven worden:

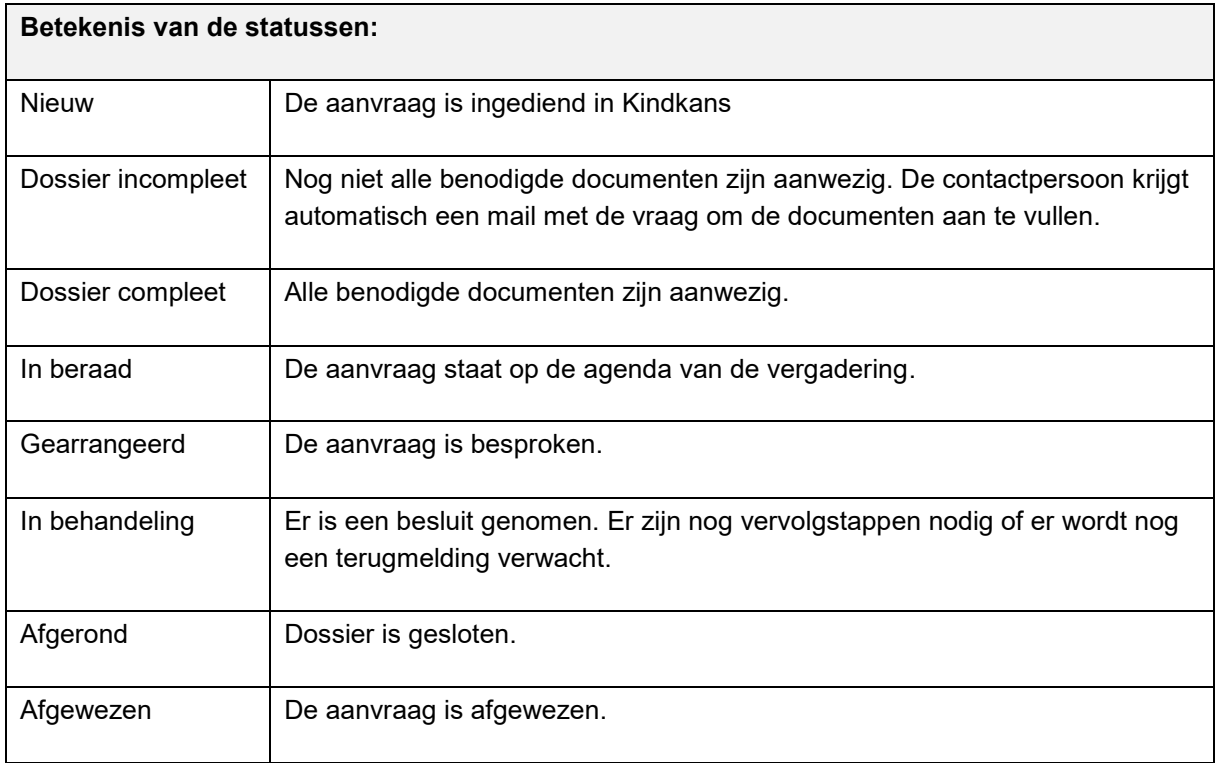

Wordt de status van een aanvraag in Kindkans aangepast, dan wordt de status in ESIS ook automatisch vernieuwd.